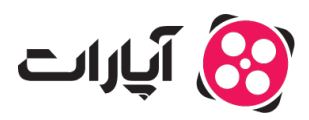

**پایگاه دانش > [پخش زنده](https://support.aparat.com/kb/pkhsh-zndh) > [موارد مرتبط با گیم استریم](https://support.aparat.com/kb/moard-mrtbt-ba-gym-astrym) >** چگونه گزینه «خرید اشتراک» را برای کانالم فعال کنم؟

چونه گزینه «خرید اشتراک» را برای کانالم فعال کنم؟ پ**شتیبان<sub>ی</sub> آپارات ــ 2023–08–05 ــ** [موارد مرتبط با گیم استریم](https://support.aparat.com/kb/moard-mrtbt-ba-gym-astrym) قابلیت فروش اشتراک تنها برای استریمرهای سطح [طلای](https://support.aparat.com/kb/articles/article-46)، [الماس](https://support.aparat.com/kb/articles/article-127) و [استریمر پلاس](https://support.aparat.com/kb/articles/article-125) آپارات فعال است.

جهت فعالسازی این قابلیت پس از دریافت نشان سطح طلای یا الماس یا استریمر پلاس، وارد [داشبورد پخش](https://www.aparat.com/dashboard/live) ز<u>نده</u> خود شده و از بخش تنظیمات گفتوگوی زنده، تب تنظیمات نشان حمایت و اموجی را انتخاب کنید و سپس اقدام به بارگذاری نشانهای حمایت و اموجهای دلخواه خود کنید.

## $\pmb{\times}$

نشانهای حمایت و اموجها انتخاب شده باید دارای سایز ۵۶ در ۵۶ پیسل و حداکثر سایز ۱۰ کیلوبایت باشند. پس از بارگذاری، تمامی نشانهای حمایت و اموجیها باید مورد تایید مدیریت قرار گیرد. در صورت تایید آنها، گزینه «خرید اشتراک» برای شما فعال مشود.

در هنگام بارگذاری اموجیها، میبایست یک کد یکتا (غیر تکراری) با تنها کاراکترهای انگلیسی یا اعداد بدون فاصله و حداکثر ۱۰ کاراکتر برای هر کدام از اموجها ثبت کنید.

با ثبت اطلاعات بانکی خود در تب «گزارشات پرداخت» به صورت ماهانه اشتراکـهای فروخته شده با شما تسویه مے گردند.

گزارش درآمد پخش زنده برای مشاهده گزارش درآمد خود به داشبورد اصل بروید و سپس گزینه گزارش درآمد را انتخاب کنید. در سربرگ اول شما می توانید گزارشات درآمد پخش زنده خود را از اشتراک و روبی مشاهده کنید.

## $\pmb{\times}$

در این بخش درآمد روبی و اشتراک شما را به صورت جداگانه نمایش می دهد و همینطور کل درآمد شما را هم از ابتدا در این قسمت می توانید مشاهده نمایید.

تعداد کل روبی و اشتراک های فعال هم در این بخش قابل مشاهده می باشد.

نکته:در پایین این صفحه می توانید کسانی که از شما اشتراک خریداری کرده اند را مشاهده کنید و با زدن گزینه نمایش تمام اشتراک ها ی خود را مشاهده نمایید. در نظر داشته باشید شما می توانید از آنها خروجی اکسل هم بگیرید.

واریز درآمد

در سربرگ دوم در بخش گزارش درآمد، بخش واریز درآمد را مشاهده می کنید که مبلغ کلی و تجمیع شده اشتراک و روبی شما که قابل واریز است را نمایش می دهد.

## $\pmb{\times}$

در این بخش شما می توانید تقاضای واریز خود را ثبت کنید، البته اگر درآمد شما سقف پرداخت که 400 هزار تومان است را رد کرده باشد.

یعنی باید مجموع مبلغ اشتراک و روبی شما حداقل 400 هزار تومان باشد که بتوانید درخواست پرداخت خود را ثبت کنید.

برای درخواست درآمد شما می بایست مبلغ درخواستی خود را وارد کنید و گزینه درخواست واریز درآمد را بزنید که درآمدتون به حالت در حال بررس در بیاید.

نکته:درآمدها طی 7 روز کاری واریز می شوند (پنجشنبه و جمعه و ایام تعطیل روز کاری محسوب نمی شوند).

نکته :وقت<sub>ی</sub> وضعیت پرداخت شما به ارسال شده به بانک تغییر کند یا همان روز یا فردای آنروز پول به حساب شما واریز خواهد شد.

برای داشتن درآمدی ثابت، اشتراک های سه ماهه یا شش ماهه به صورت ماهانه به بخش درآمد شما اضافه م شود.

به طور مثال که اگر کاربری دو بار پشت سرهم اشتراک سه ماهه را خریداری کند، پرداخت به استریمر در طول شش و هر ماه معادل یک اشتراک یک ماهه خواهد بود .

نته: درنظر داشته باشید تاریخ خرید اشتراک هم اهمیت دارد، به عنوان مثال اگر کاربری 22 ام ماه اشتراک سه ماه از شما خریداری کند هر ماه در تاریخ 22 ام مبلغ آن به درآمد شما برای واریز اضافه خواهد شد.

در صورت داشتن هرگونه سوال میتوانید ا<u>ز اینجا</u> با همکاران پشتیبانی آپارات در ارتباط باشید.

برای آشنای<sub>ی</sub> بیشتر با سیستم درآمدزایی آپارات <u>[اینجا ک](https://support.aparat.com/kb/dramdzayy)</u>لیک کنید.